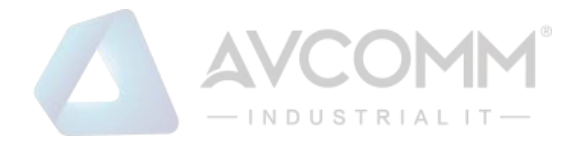

# **AVCOMM Serial Sever SEVR-M1-MODBUS User Manual**

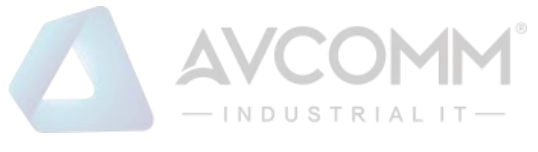

### **AVCOMM Technologies Inc.**

# **SEVR-M1-MODBUS**

# **User Manual**

#### **Copyright Notice**

© AVCOMM. All rights reserved.

#### **About This Manual**

This user manual is intended to guide a professional installer to install and configure the SEVR-M1-MODBUS. It includes procedures to assist you in avoiding unforeseen problems.

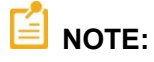

Only qualified and trained personnel should be involved with installation, inspection, and repairs of this device.

#### **Disclaimer**

Avcomm reserves the right to make changes to this Manual or to the product hardware at any time without notice. Information provided here is intended to be accurate and reliable. However, it might not cover all details and variations in the equipment and does not claim to provide for every possible contingency met in the process of installation, operation, or maintenance. Should further information be required, or should particular problem arise which are not covered sufficiently for the user's purposes, the matter should be referred to Avcomm. Users must be aware that updates and amendments will be made from time to time to add new information and/or correct possible unintentional technical or typographical mistakes. It is the user's responsibility to determine whether there have been any such updates or amendments of the Manual. Avcomm assumes no responsibility for its use by the third parties.

#### **Avcomm Online Technical Services**

At Avcomm, you can use the online service forms to request the support. The submitted forms are stored in server for Avcomm team member to assign tasks and monitor the status of your service. Please feel free to write to [www.avcomm.us](http://www.avcomm.us/) if you encounter any problems.

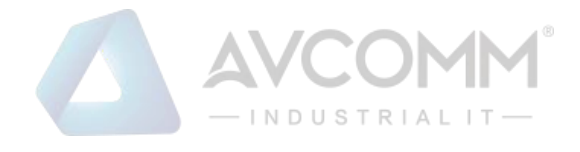

### **Content**

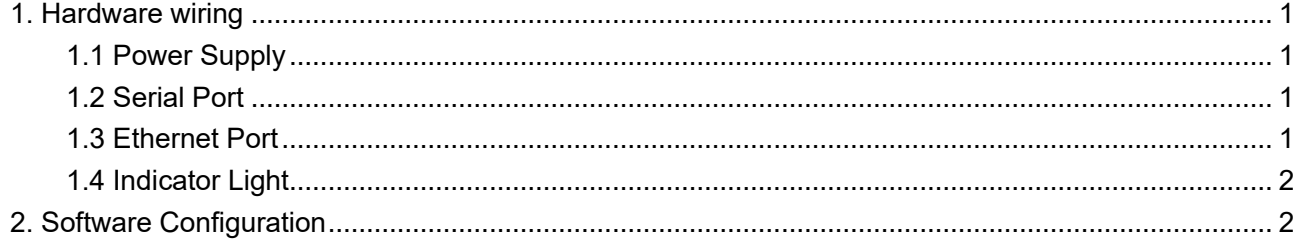

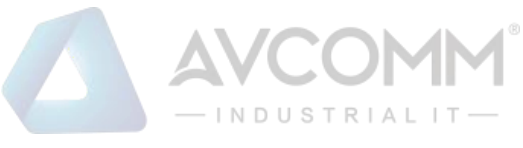

### <span id="page-3-0"></span>**1. Hardware wiring**

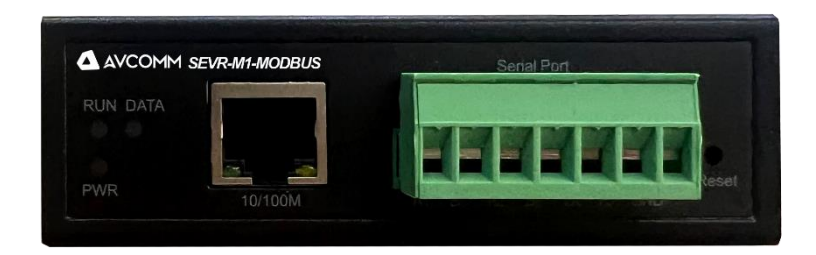

### <span id="page-3-1"></span>**1.1 Power Supply**

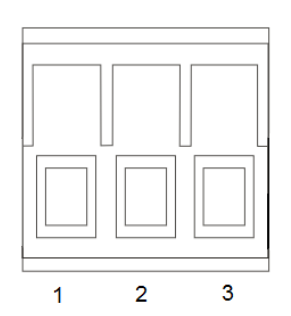

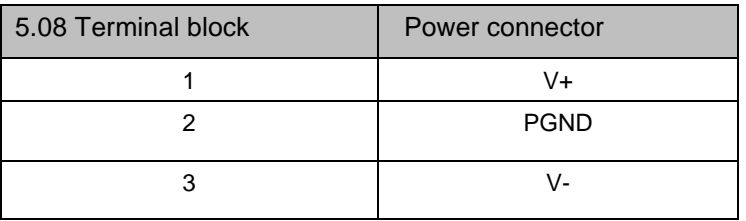

#### <span id="page-3-2"></span>**1.2 Serial Port**

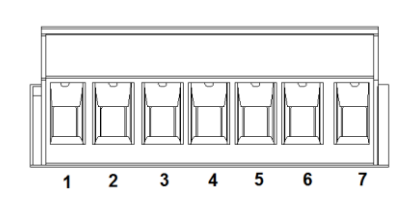

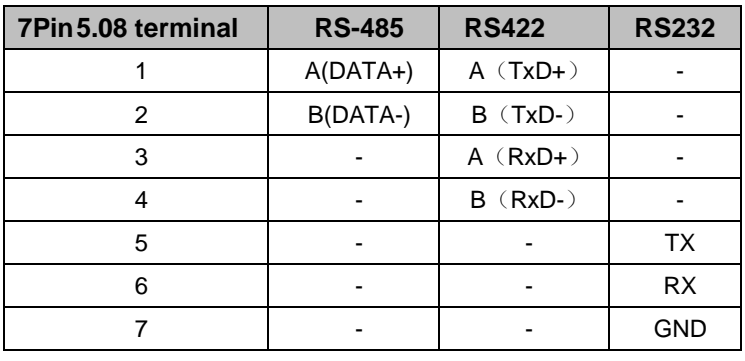

According to the actual type of serial port used, you can wire it according to the table.

#### <span id="page-3-3"></span>**1.3 Ethernet Port**

Access to ModbusTCP LAN via RJ45 network cable

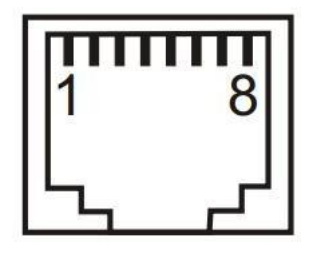

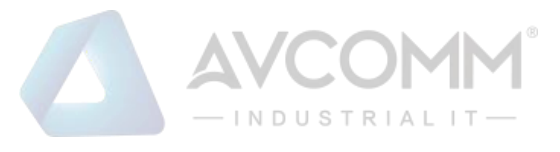

### <span id="page-4-0"></span>**1.4 Indicator Light**

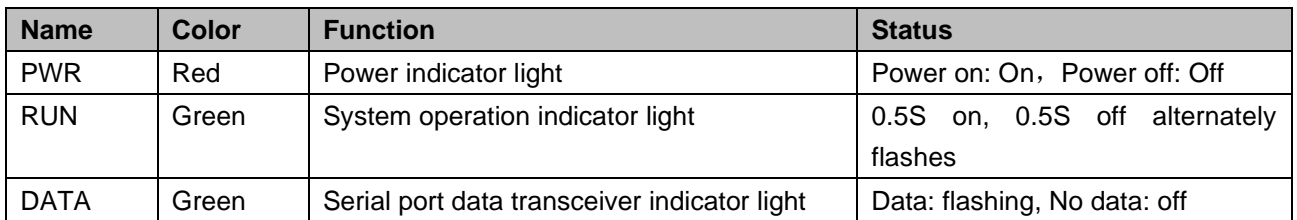

### <span id="page-4-1"></span>**2. Software Configuration**

Follow the 8 steps in the figure below to get the gateway run for testing.

(1) Connect the gateway and the computer to a local area network through a switch or directly, and the gateway default IP is 192.168.1.125. Set the IP address of the computer to the same CIDR segment, such as 192.168.1.10

(2) Open a browser such as Google Chrome and type 192.168.1.125. in the address bar. Then enter the login page, enter the default username admin and default password admin to enter the settings.

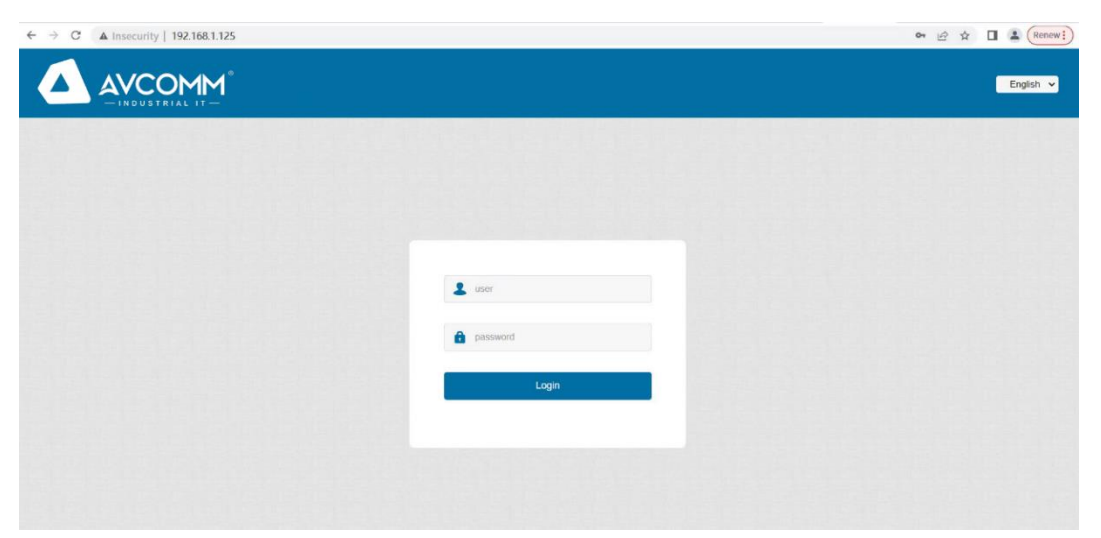

(3) Serial port settings: configure baud rate, data bits, etc. according to the parameters of the actual serial device.

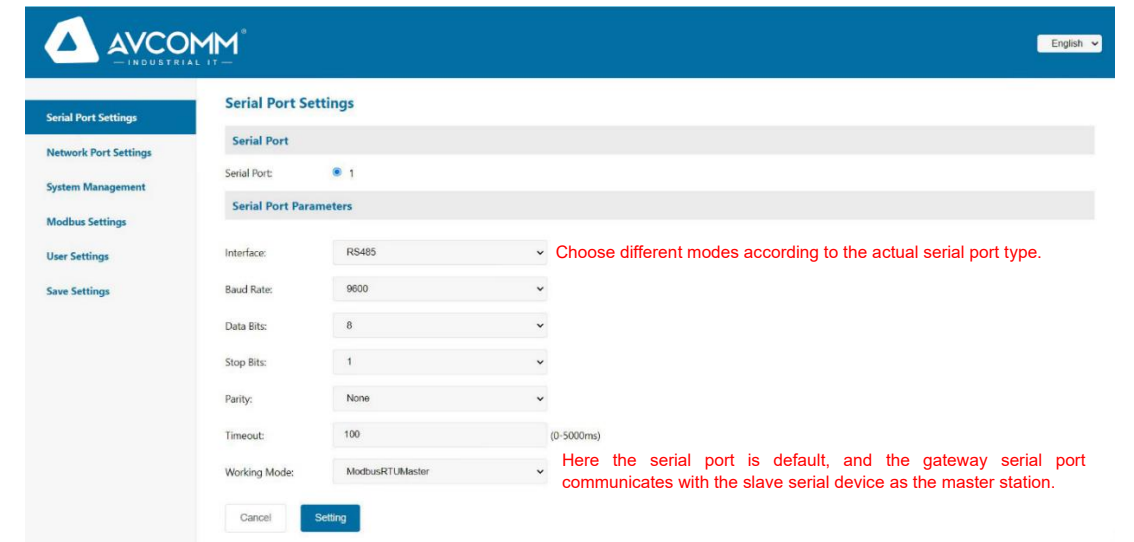

AVCOMM Technologies Inc. 333 West Loop North, Suite 460 Houston, TX 77024, USA | info@avcomm.us | www.avcomm.us INDUSTRIAL

(4) Network settings: The gateway should be in the same LAN as the ModbusTCP device and can ping each other

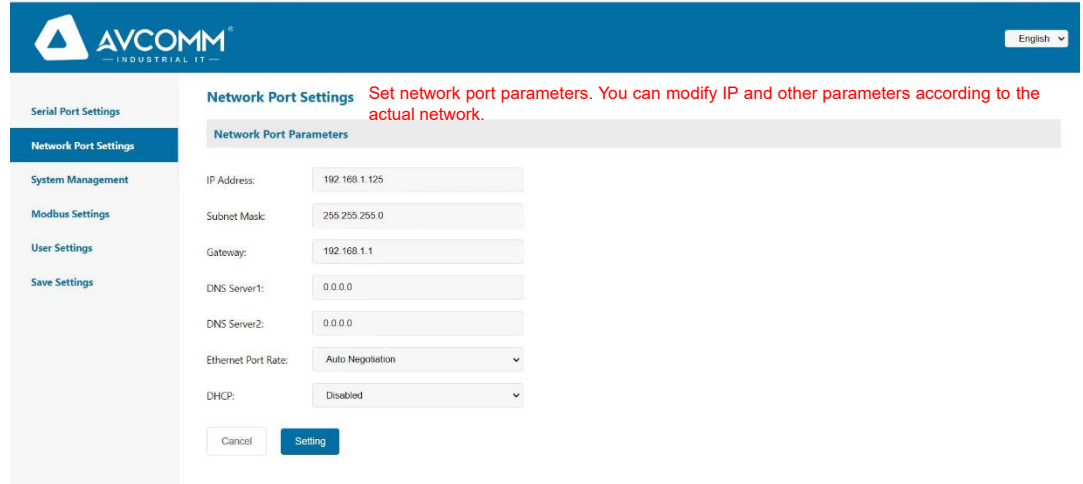

(5) Modbus settings: set the Modbus listening port and map the address by default.

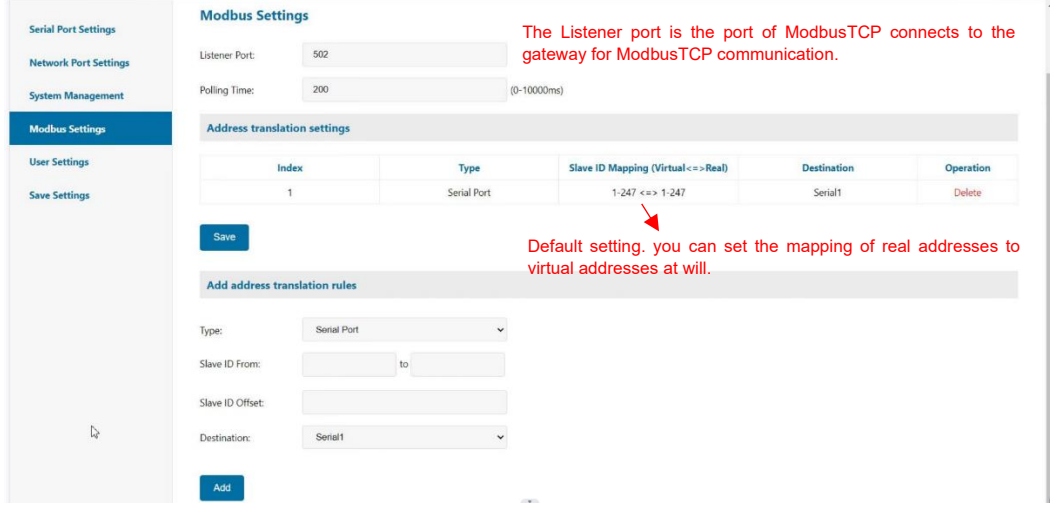

(6)For each setting page above, you must click Restart after modifying the parameters to take effect

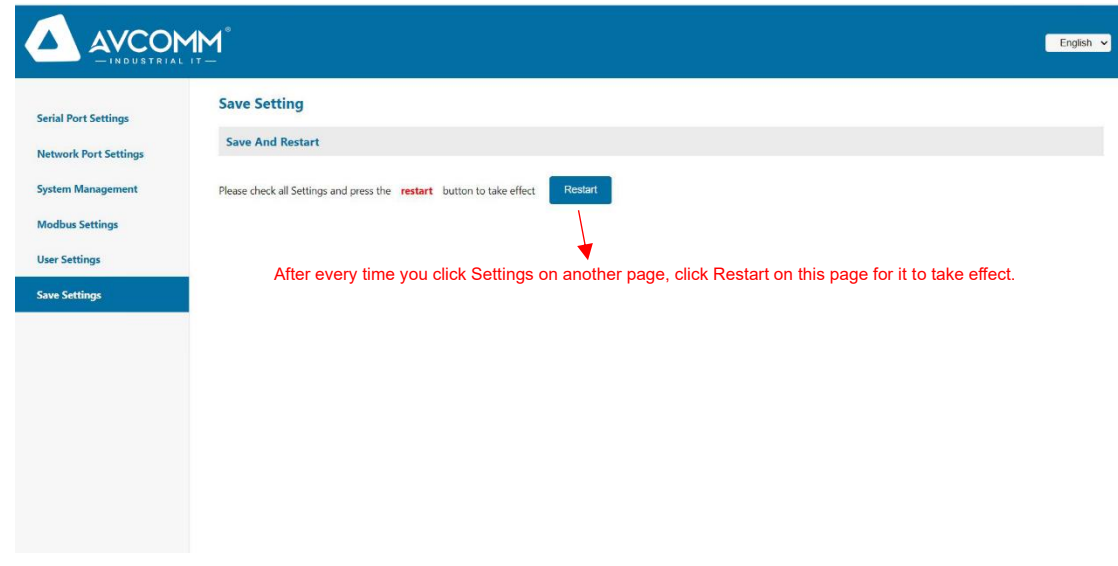

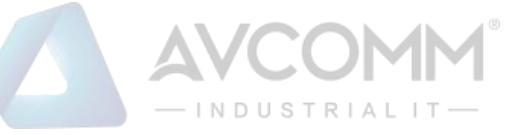

#### (7) Use ModbusPoll and ModbusSlave for simulation testing

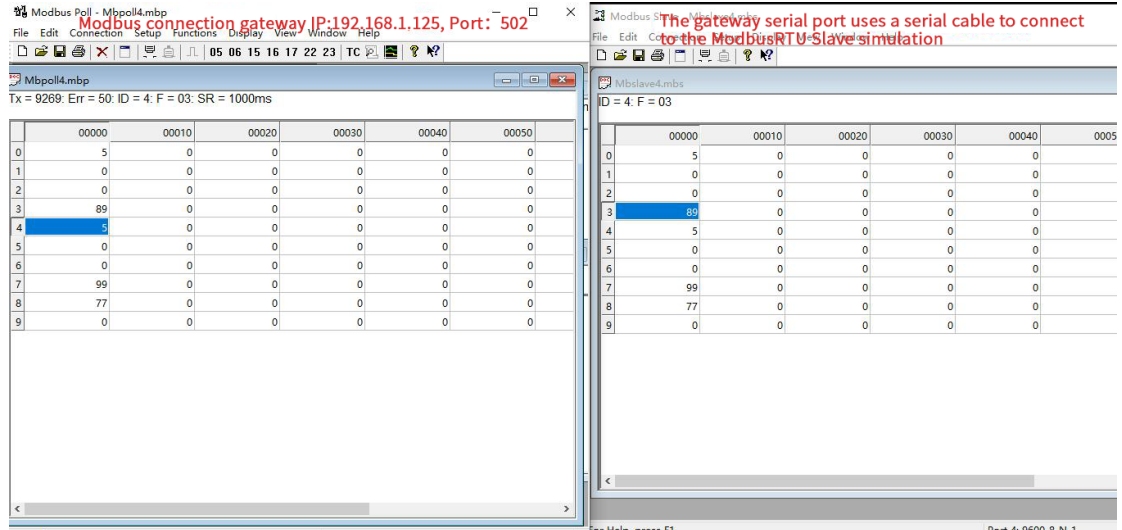

(8) AS shown in the picture below, you can perform a Web upgrade.

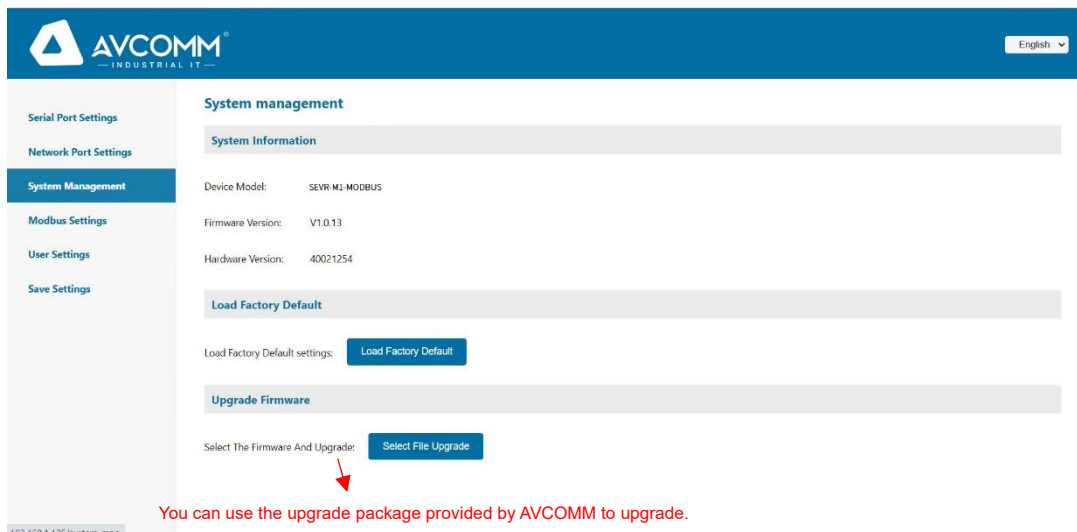